# **MICRO UA**

Urine Chemistry Analyser

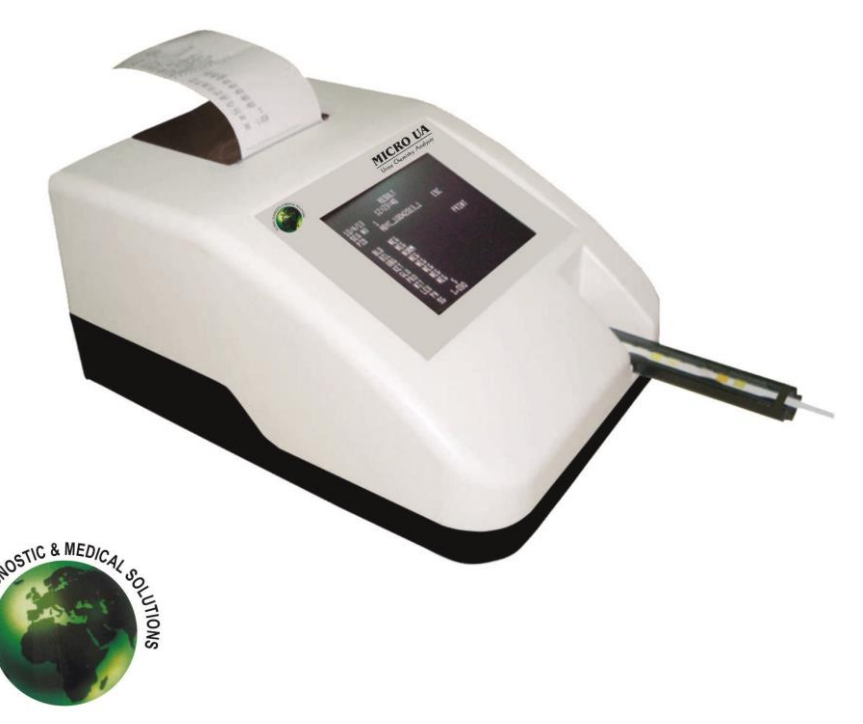

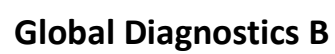

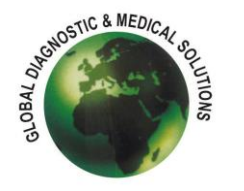

**Global Diagnostics B**

Version No.: 3.003 Version No.: 3.003 Effective Date : AUG., 2014 Effective Date : AUG., 2014

# **USER MANUAL**

**Version: 3.003**

Version No.: 3.003 Version No.: 3.003 Effective Date : AUG., 2014 Effective Date : AUG., 2014

# **13. SAFETY CLEARANCE CERTIFICATE:**

Please complete all information requests on this form prior to returning the instrument to the manufacturer or your local distributor for servicing, repairs or return. Thank you for your co-operation.

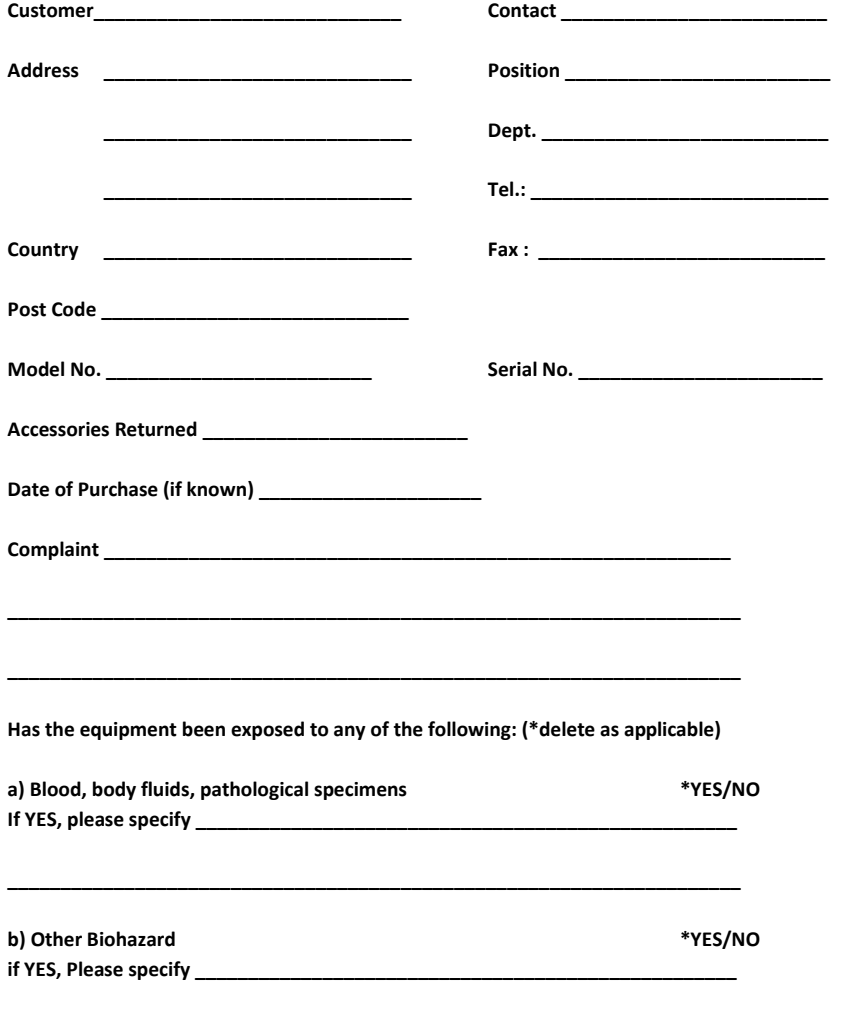

Effective Date: AUG., 2014

# **TABLE OF CONTENTS**

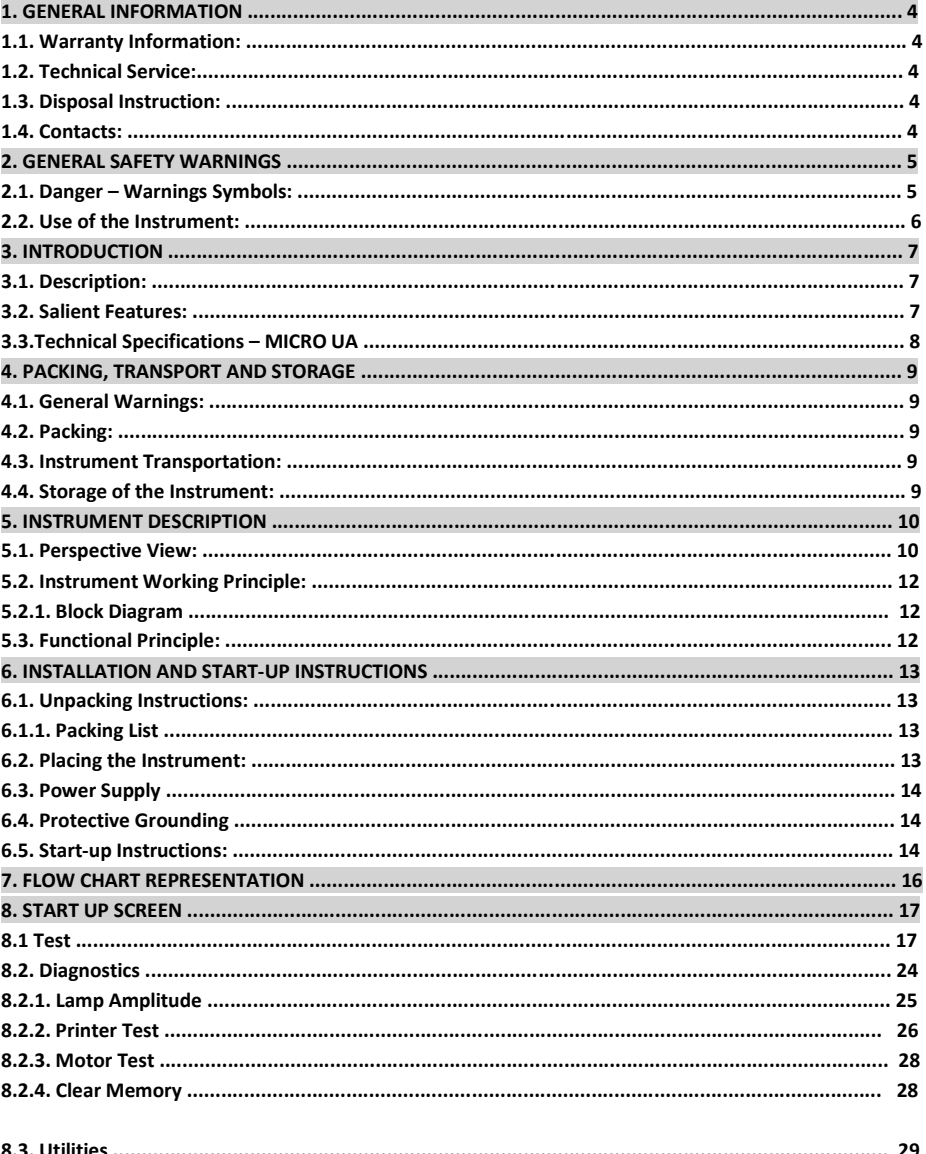

Version No.: 3.003 Effective Date: AUG., 2014

# **MICRO UA****MICRO UA**

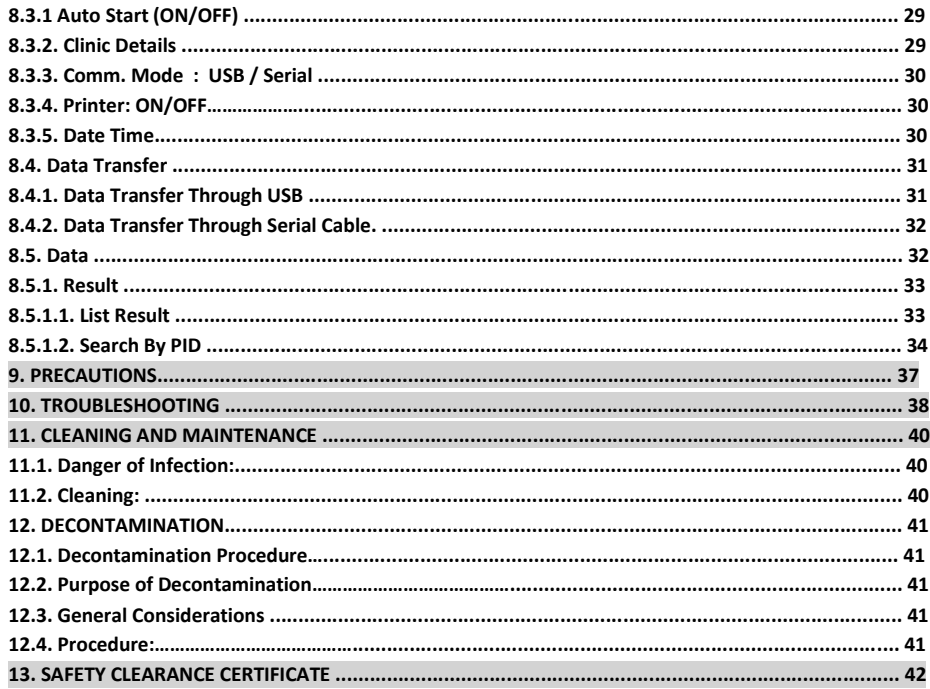

# **12. DECONTAMINATION**

#### **12.1. DECONTAMINATION PROCEDURE:**

**If the instrument is to be shipped after being exposed to potentially hazardous material, it should be decontaminated. The following procedure outlines how to decontaminate the instrument before packaging and shipment.**

# **12.2. PURPOSE OF DECONTAMINATION:**

**Decontamination minimizes the risk to all who come in contact with theinstrument during shipping, handling, and servicing.**

#### **12.3. GENERAL CONSIDERATIONS:**

- **Any laboratory instrument that has been used for clinical analysis is considered a biohazard and should be decontaminated prior to handling. Intact skin is generally considered an effective barrier against infectious Organisms; however, small abrasions and cuts may not be always visible. Prophylactic gloves must be worn when handling instruments that have not been decontaminated. Gloved hands should be considered contaminated at all times and must be kept away from eyes, mouth and nose at all times.**
- **Mucous membranes are considered prime entry routes for infectious agents. Wear eye protection and a surgical mask when there is a possibility of aerosols.**
- **Eating and drinking while decontaminating instruments is not advisable.**

#### **12.4. PROCEDURE:**

- **A solution of .5% Sodium Hypo Chlorite (NaOCL) solution (Bleach) is used. Commercial bleach is 5% NaOCL; household bleach is 3% NaOCL. When using commercial bleach, use a 10:1 mixture; if using household bleach, a 6:1 mixture is required. This is a caustic solution. It is important to wear gloves and eye protection when handling it.**
- **Wipe down the carrier and all exposed surfaces of the unit with the bleach solution. Remove the top shroud of the instrument and wipe down the top surface of the instrument base, as well as the inside of the top shroud.**
- **Reassemble the unit and discard the used gloves and towels.**

#### **11. CLEANING AND MAINTENANCE**

#### **11.1. Danger of Infection:**

**Urine and used test sticks bare the danger of infection. Always use protective gloves during handling and disposal. The disposal of used test sticks should be Performed according to the regulations for the handling of potentially infectious material.**

#### **11.2. Cleaning:**

#### **11.2.1. How to Clean the Housing**

 **The instrument housing may be wiped with a cloth. Mild cleaning agents or disinfectants may be used. Ensure that no moisture permeates the equipment.**

#### **11.2.2. How to clean the Strip Holder**

**Wipe off Urine residues from the strip holder with a lint-free cloth after each measurement. This prevents crustification and drying of Urine residues. The strip holder can be removed from its mechanism and should be cleaned with water and when necessary with cleaning agent or disinfectant. Make sure that the instrument is turned off before removing the strip holder. After cleaning the strip holder should be put back on to its mechanism carefully. The circular notch of mechanism and strip holder must be placed on top of each other.**

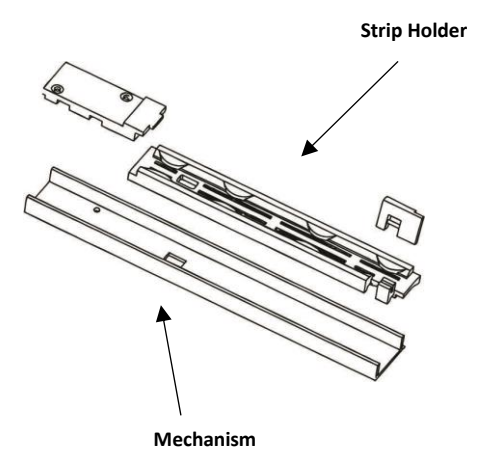

Version No.: 3.003 Version No.: 3.003 Effective Date : AUG., 2014 Effective Date : AUG., 2014

#### **1. GENERAL INFORMATION**

#### **1.1. Warranty Information:**

**Each Instrument is completely tested and guaranteed for twelve months from delivery. The warranty applies to all the mechanical and electrical parts. It is valid only for proper installation, use, and maintenance in compliance with the instructions given in this manual. GDMS will at its discretion repair or replace parts, which may be found defective in the warranty period. The warranty does not include any responsibility for direct or indirect personal and material damages, caused by improper use or maintenance of the instrument. Parts that are inherently subject to deterioration are excluded from the warranty. In case of defects due to misuse of the instrument, any travel and man-hour expenses will be charged extra.**

# **1.2. Technical Service :**

**GDMS is always accessible to the customers for any kind of information about installation, use, maintenance, etc. When asking for service, please refer to this manual, and report the data reported on the identification label (serial number).**

**Only qualified technicians are entitled to fix the instrument; the user, as described in this manual, should carry out ordinary maintenance.**

**GDMS technical service or an authorized service center with specialized technicians, with suitable instrumentation and original spare parts only are always available for extraordinary maintenance (repair), under a yearly maintenance contract or on specific demand.**

# **1.3. Disposal Instruction :**

**In case of removal or disposal of instrument, following instructions need to be followed**

- **Do not dispose in municipal waste; follow local regulations for instrument disposal.**
- **Plastic Parts, Electronic PCB's and components can be recycled, so return it back the instrument to manufacturer.**

#### **1.4. Contacts :**

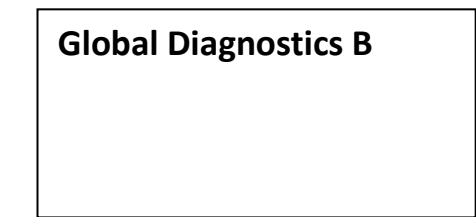

#### **2. GENERAL SAFETY WARNINGS**

**2.1. Danger – Warnings Symbols:**

**The following symbols are used to inform the user of the safety rules.**

**This symbol indicates Direct current.** 

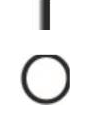

**This symbol indicates that mains switch of instrument is OFF.**

**This symbol indicates that mains switch of instrument is ON.**

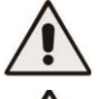

**This symbol indicates generic danger. It means that, serious damage can occur to the operator if described precautions are not observed.**

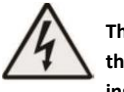

**This symbol indicates HIGH ELECTRIC VOLTAGE. It is dangerous to touch any part having this label. Only qualified operators can access these components, after unplugging the instrument from the Supply.**

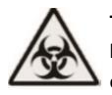

**This symbol indicates that the instrument involves the handling of samples, which can be infected (urine or human serum). In this condition, infection or contamination might occur. Pay attention to the general safety warnings when in presence of such biological substances. Use Protective clothes, gloves and glasses.** 

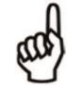

**This symbol in the user manual indicates that damages to the instrument or erroneous results could occur if the given warnings are not followed.**

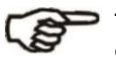

**This symbol indicates a portion, which is particularly important, and should be studied carefully.**

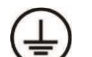

**This symbol indicates a Protective Earth or Ground terminal.**

#### **GENERAL SYMBOLS**

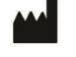

**Symbol for "Manufacturer"**

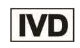

**Symbol for " IN VITRO DIAGNOSTIC MEDICAL DEVICE"**

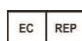

EC | REP | Symbol for "AUTHORISED REPRESENTATIVE IN THE EUROPEAN COMMUNITY"

Version No.: 3.003 Version No.: 3.003 Effective Date : AUG., 2014 Effective Date : AUG., 2014

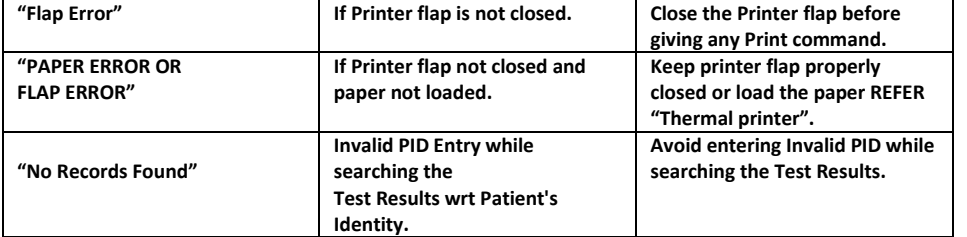

#### **10. TROUBLE SHOOTING**

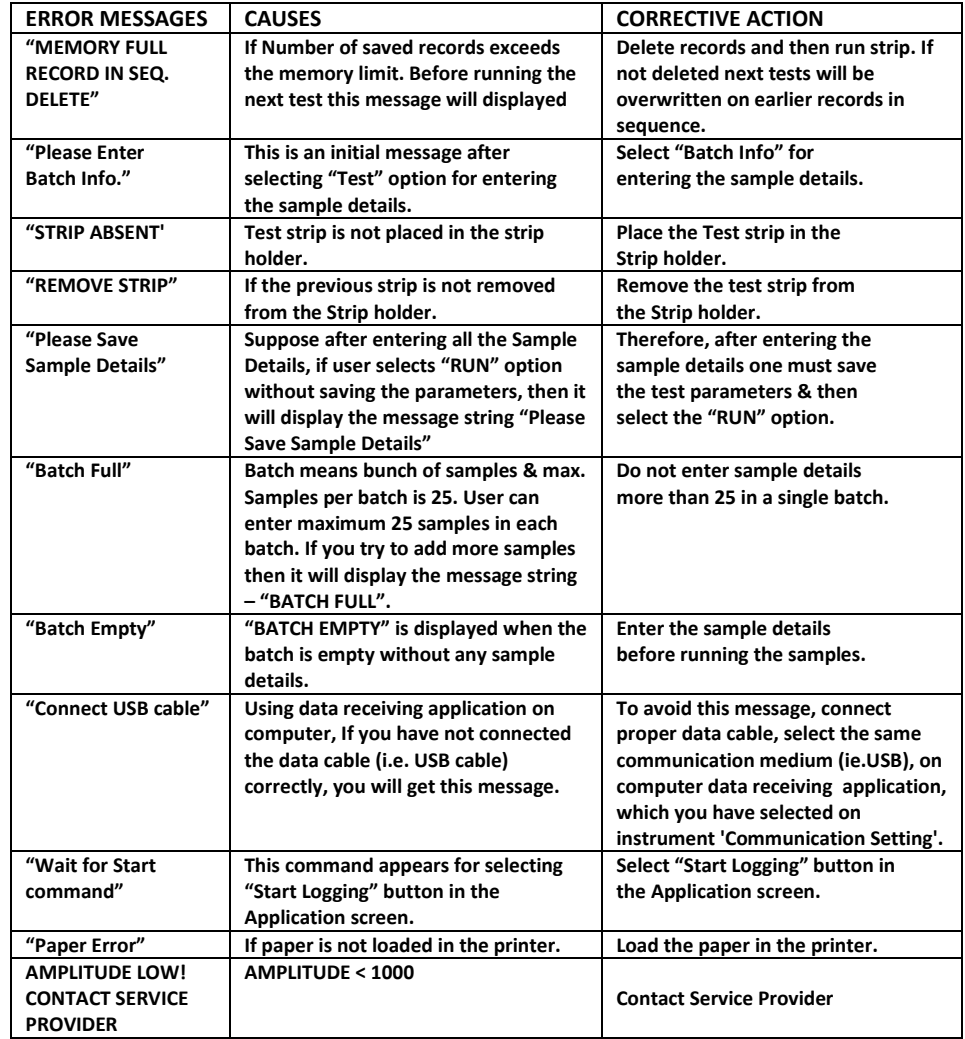

Version No.: 3.003 Version No.: 3.003

#### **2.2. Use of the Instrument:**

**The instrument has to be used for the designed purposes under specified conditions, following proper procedures and safety rules to be follow by qualified personnel.**

**THIS MANUAL CONTAINS INSTRUCTIONS FOR OPERATION BY QUALIFIED PERSONNEL ONLY.** 

- **A qualified user has to make sure that the environmental condition is suitable, the installation is correct, the use and maintenance are proper, according to the general safety rules as well as to the particular precautions described in the manual (However, the user is not entitled to repair the instrument).**
- **A qualified technician is entitled to maintain and fix the instrument, according to the instructions given, using the original spare parts.**
- **Maintain room temperature and humidity as specified in the manual.**
- **The instrument has to be used as described in this manual. If it is not use the protection provided by the instrument may be impaired.**
- **Alterations to the instrument are strictly prohibited. The user is liable and solely responsible for any improper modification to the instrument, and for the consequences derived as a result.**
- **If the instrument need extraordinary maintenance, contact GDMS service or an authorized service center. Specialized technicians, who will be able to repair the instrument using original spare parts, will carry out the maintenance.**
- **This IVD equipment complies with the emission and immunity requirements as per IEC61326 series.**

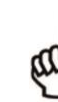

œЮ

**Warning: This equipment has been designed and tested to CISPER11 Class A. In a domestic environment it may cause radio interference, in which case, you may need to take measures to mitigate the interference."**

 **An advisory that the electromagnetic environment should be evaluated prior to operation of the device.**

**Warning: Do not use this device in close proximity to sources of strong electromagnetic radiation (e.g. unshielded international RF sources), as these may interfere with the proper operation.**

#### **3. INTRODUCTION**

# **3.1. Description:**

**MICRO UA is a Urine Chemistry Analyzer based on measurement of Reflectance Intensity from the colour shades developed on the test strip applied with Urine Sample. The measurements are performed under standardized conditions; measured values will display, printed and can be transferred to a computer. The MICRO UA is designed to use with MICRO UA 10 for in-vitro DIAGNOSTICS (IVD) use and should be used by Qualified and healthcare professionals, only.** 

#### **3.2. Salient Features:**

**Urine Chemistry analyzer is an easy to use low power Urine analyzer designed for field use with following salient features.**

- **Easy to use, handheld low power analyzer.**
- **Finger touch operation makes easy to interface.**
- **Large memory to save 250 Results with date.**
- **Convenient computer interface via USB to back up the results.**
- **Single input voltage 12 VDC.**
- **Large display for clear view.**
- **Results for all 10 parameters are conveniently displayed on one page.**
- **Alphanumeric Input possible**
- **Instrument can be connected to Laboratory information systems and also to PC using USB/RS232 interfaces & software.**
- **Built in thermal printer with 24 characters.**

#### **9. PRECAUTIONS**

# **Precautions:**

- **Keep the place dry and clean.**
- **Use original packaging for transportation.**
- **Refer to the instructions provided by reagent manufacturer.**
- **If the display shows error messages instead of a result, then please read the chapter 10 and repeat the measurement.**
- **Make sure to remove excess urine by blotting the test strip carefully on a lint-free cotton cloth.**

**User can take the printout of the Result by selecting 'Print' option present on the screen. 'ESC' option will help the user to come out of the screen to the Result screen.**

**But if the Printer is set to its disabled mode then on selecting Print option it will display the following screen which will ask the user whether to Enable or Disable the Printer.**

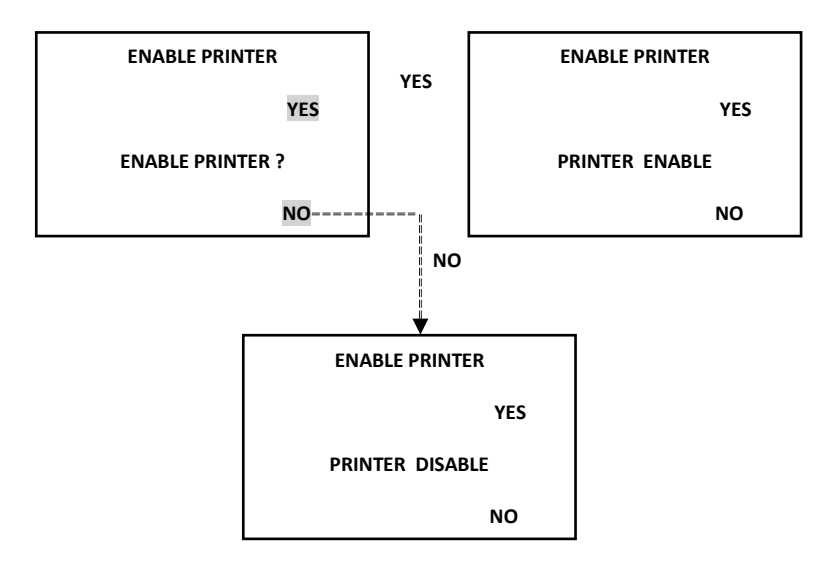

#### **8.5.1.2 SEARCH BY PID**

**Select "Search by PID", it will display alphanumeric screen through which user can enter the PID. This option helps the user to search the test with the help of patient's identity. But if we enter wrong PID then it will display the message "NO RESULTS FOUND" in the next screen.**

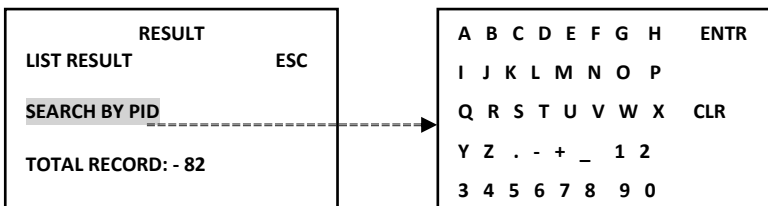

#### **3.3. Technical Specifications – MICRO UA**

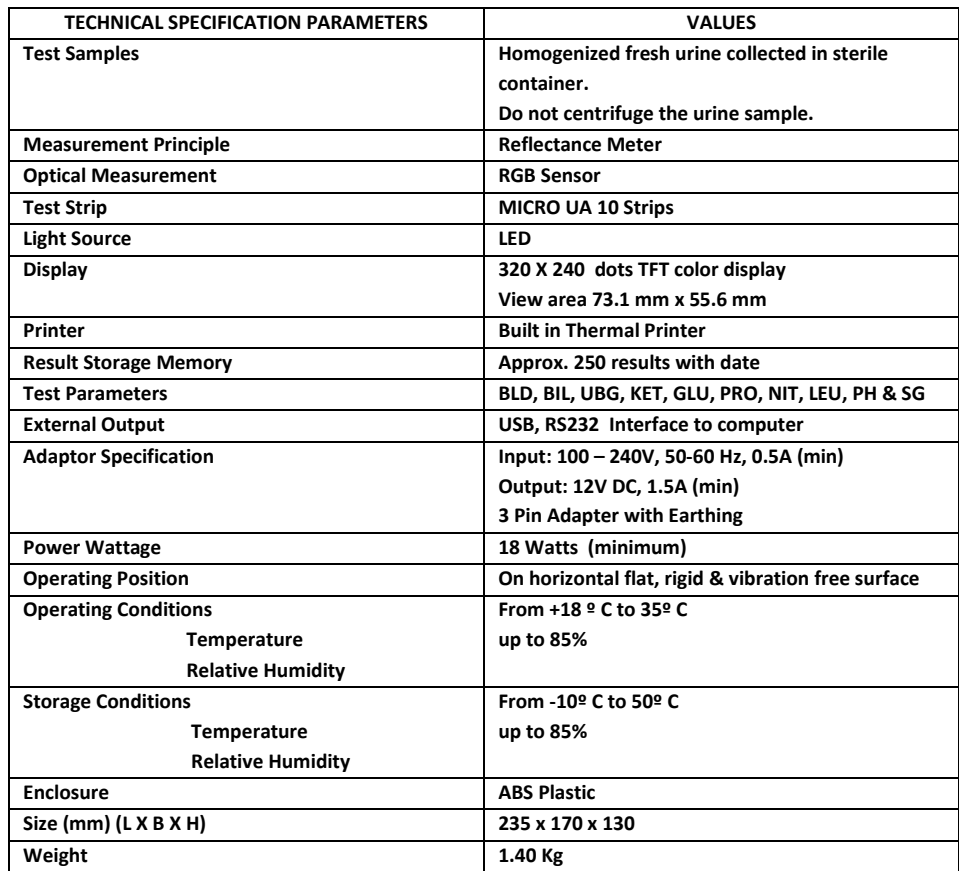

- **4. PACKING, TRANSPORT AND STORAGE**
- **4.1. General Warnings:**

**Instrument has to be decontaminated before packing for transportation.** 

**4.2. Packing:**

**Packaging is needed whenever it is to be transported or shipped by courier or other means.**

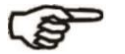

**To pack the instrument follow the instructions as described below:**

- **1. Decontaminate the instrument as explained in chapter No. 12 (Decontamination) of this manual.**
- **2. Place the instrument into the original packaging box; Instrument has to be properly protected by plastic protective material. Put copy of safety clearance certificate (copy of Safety Clearance certificate is attached at the end of this manual)**
- **3. Mark the package with address, instrument identification and warning labels.**
- **4.3. Instrument Transportation:**

**The transportation of the instrument in unpacked condition must be limited with in the room where it is used, to avoid damage.**

**4.4. Storage of the Instrument:**

**Before storing the instrument for a long period, pack it carefully as described above and store indoors.**

**Relative humidity has to be less than 85%, and temperature between 0ºc and 50ºc.**

#### **8.5.1. Result**

**To view the result of the test run, select RESULT option.**

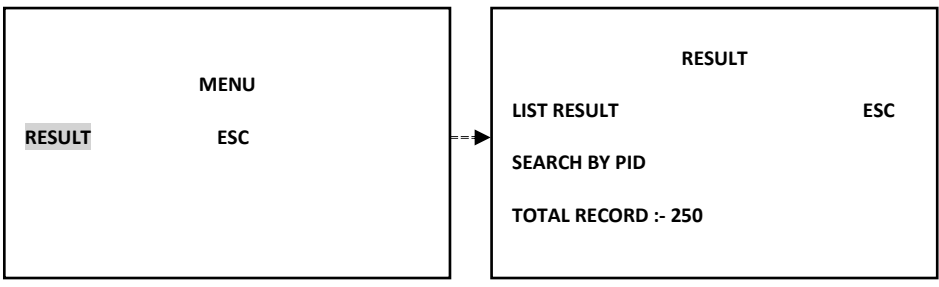

#### **8.5.1.1. List Result**

**"List Result" will display the following screen which consists of Sr. no., PID (if any), date along with ESC, SEL, NEXT and PREV options.**

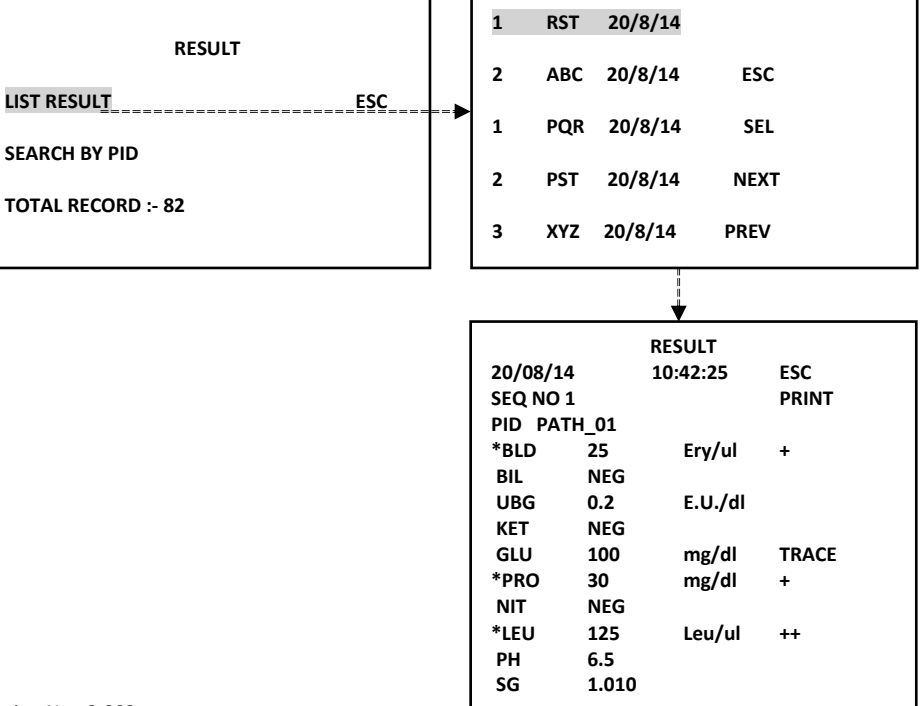

#### **8.4.2. Data Transfer through Serial cable**

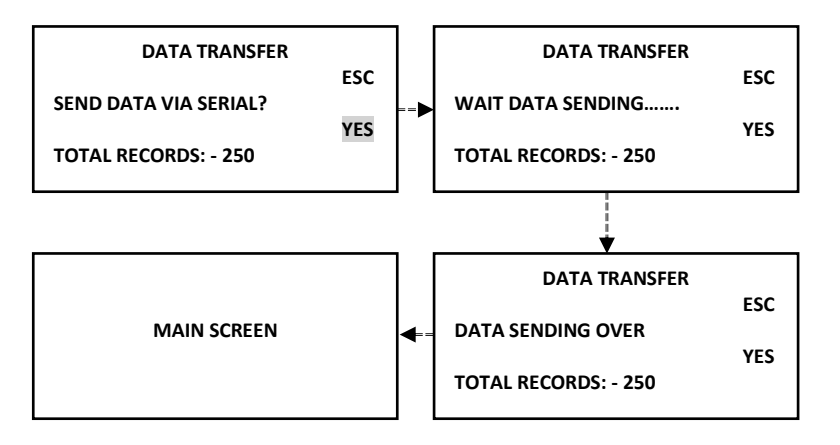

# **8.5. Data**

**Select "DATA" option present on the main menu screen. It will display the screen consisting of Result and ESC options.**

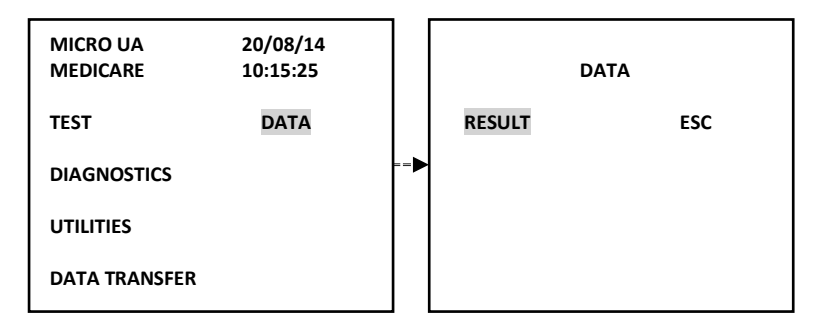

#### **5. INSTRUMENT DESCRIPTION**

- **5.1. Perspective View:**
	- **A) Front View**

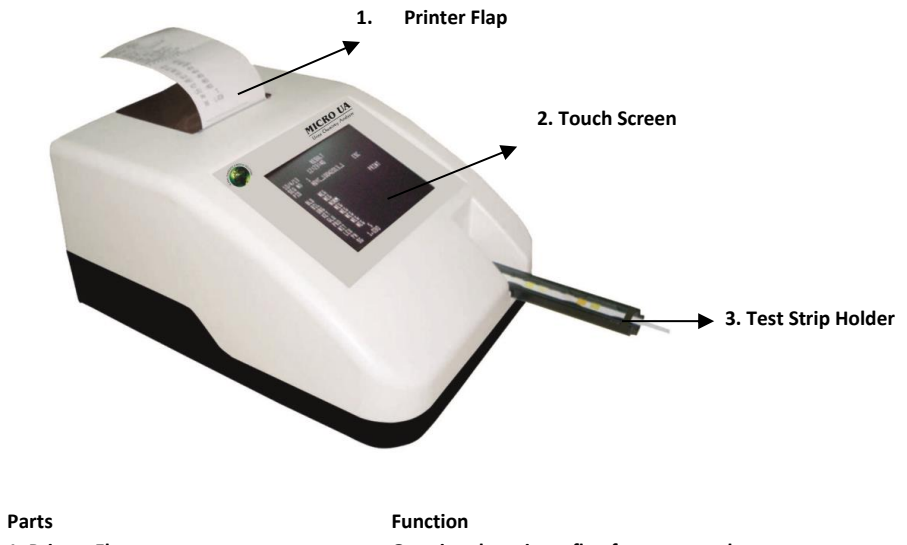

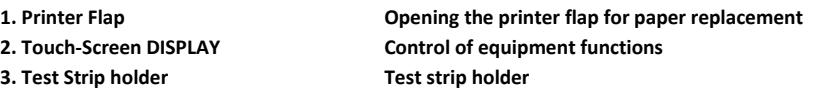

#### **B) Rear View**

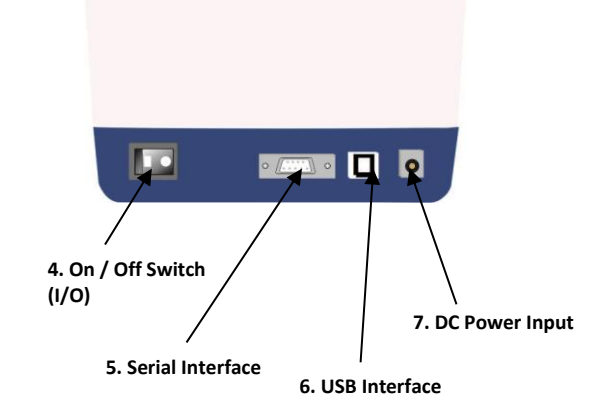

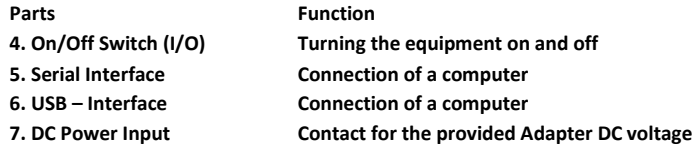

**"ESC" option present on the Utilities screen will help the user to come out of the Utilities screen to the Main menu screen.**

#### **8.4. Data Transfer**

**Select "Data Transfer" option from the Main menu. It will display the data transfer screen which asks the user "Send data via USB?". Select "Yes" if you want to send the data through USB. If USB cable is not connected then it will display the string "Connect USB cable". Connect the cable and select 'Yes' option present on the Data Transfer screen. Similarly, you can transfer the data through Serial cable.** 

#### **8.4.1. Data Transfer through USB**

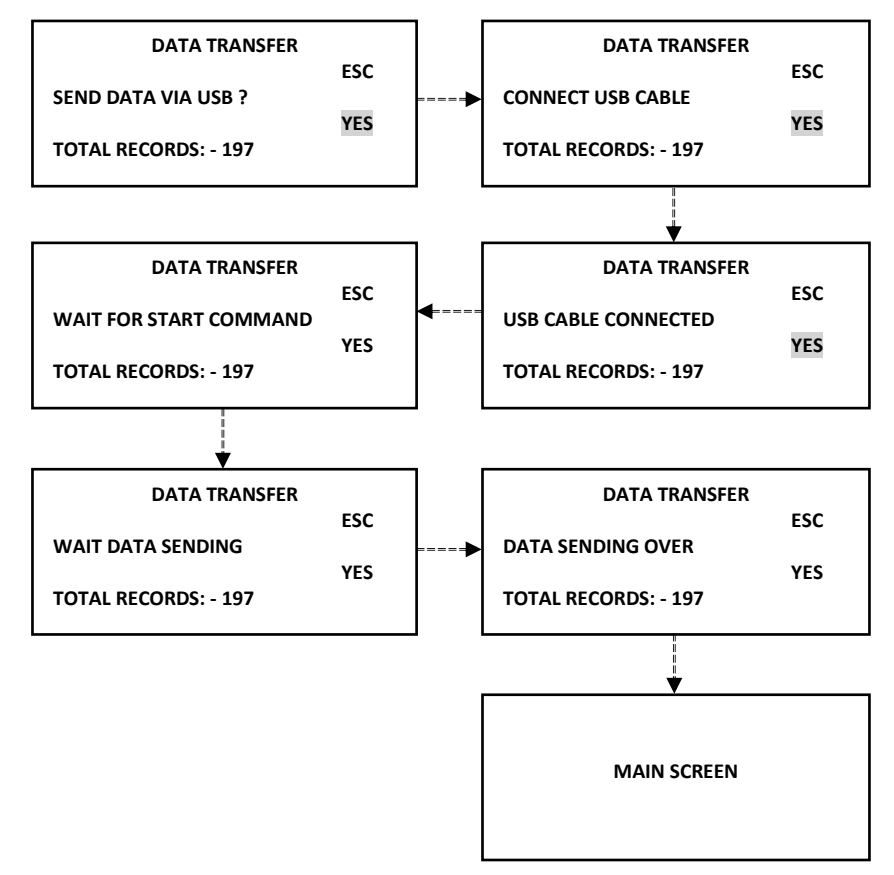

# **MICRO UA****MICRO UA**

#### **8.3.3. Comm. Mode : USB/Serial**

**Communication Mode is a toggle between USB & Serial Communication.**

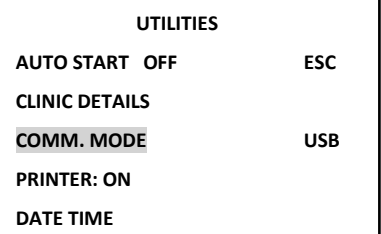

# **5.2. Instrument Working Principle:**

**5.2.1. Block Diagram** 

**The diagram representing the main functional elements of the instrument.**

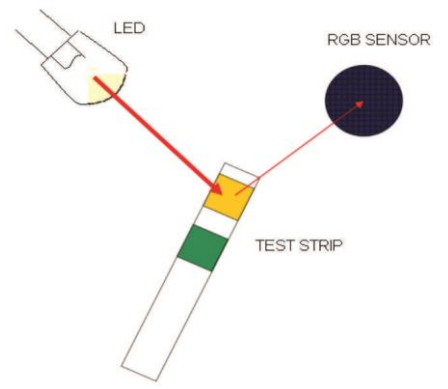

**The test stick moves below a fixed measuring head on a slide with an embedded reference pad. The reflectometric analysis of the test stick and the reference field take place during withdrawal and release of the slide. The stick is illuminated with an LED and a detector registers the intensity of light reflected by the test stick at three different wavelengths. Using an internal calibration, the results are calculated from the reflection values. Whenever samples are strongly alkaline, a density correction is**

**5.3. Functional Principle :**

**automatically conducted.** 

**A measurement is started by placing a strip on the holder. The measurement is started by pressing the LOAD STRIP and READ STRIP on startup screen. The result is shown on the display, printed out and released via the interfaces after the measurement has been completed. All user inputs are performed via the touch-screen.**

Effective Date : AUG., 2014 Effective Date : AUG., 2014

#### **8.3.4. Printer: ON/OFF**

**It is a toggle key between "Printer On" & "Printer Off". If user wants to take the print of the result then switch to "Printer On" option or else select "Printer Off".**

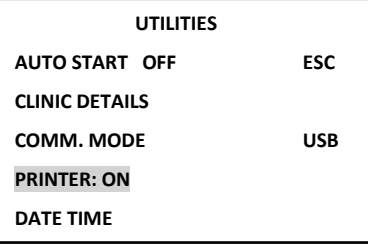

#### **8.3.5. Date Time**

**It displays the Date/Time screen where user can enter the Date/Time with the help of numeric screen.**

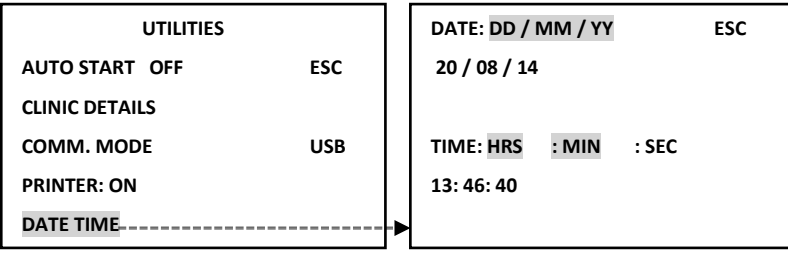

**To enter /change the date and time, touch on the shaded zones ccordingly. A numeric submenu screen will be displayed. Enter the current date and time. On completion, Touch ESC to escape.**

Version No.: 3.003 Version No.: 3.003

#### **6. INSTALLATION AND START-UP INSTRUCTIONS**

**6.1. Unpacking Instructions: Check accessories as per packing list.** 

 **6.1.1. Packing List** 

**1. Instrument** 

 **2. Adapter with power cord** 

 **3. Paper Roll**

 **4. User Manual** 

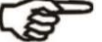

€

**Note: Read the operating manual for MICRO UA carefully before the first startup in order to ensure an error free operation.**

**Kindly store all packing materials so as to use it to re-pack and ship for maintenance or servicing.**

**6.2. Placing the Instrument:**

- **1. The instrument has to be placed on a hard, even surface level bench.**
- **2. Room temperature has to be between 18ºC and 35ºC with a relative humidity below 85%.**
- **3. Do not place the instrument near strong electromagnetic fields.**
- **4. Do not place the instrument near heating plates, ovens or radiators.**
- **5. Do not expose the instrument to strong light sources (i.e. direct sunlight)**
- **6. Maintain the instrument in a clean, relatively dust free environment to ensure maximum Performance.**

#### **8.3 UTILITIES**

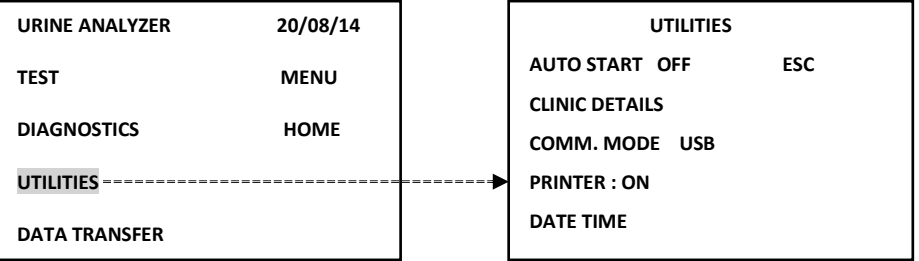

**8.3.1. Auto Start (ON/OFF)**

**It is a toggle key between "Auto Start ON" & "Auto Start OFF". To run the instrument in Auto mode, select "Auto Start ON".**

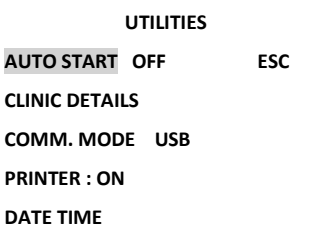

#### **8.3.2. Clinic Details**

**On selecting "Clinic Details" it will display the alphanumeric screen in order to enter the Clinic Name.**

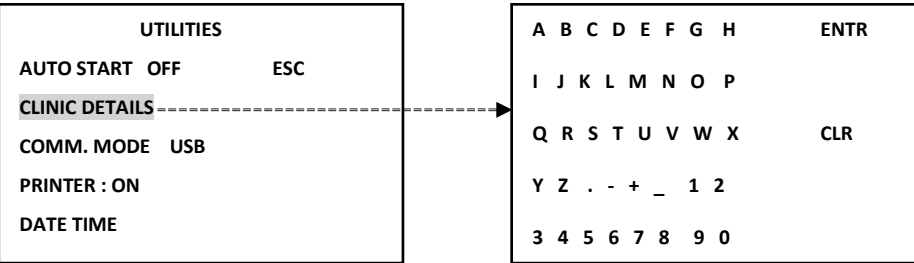

#### **8.2.3. MOTOR TEST**

**On selecting "Motor Test" it will check whether the motor is moving smoothly or not.**

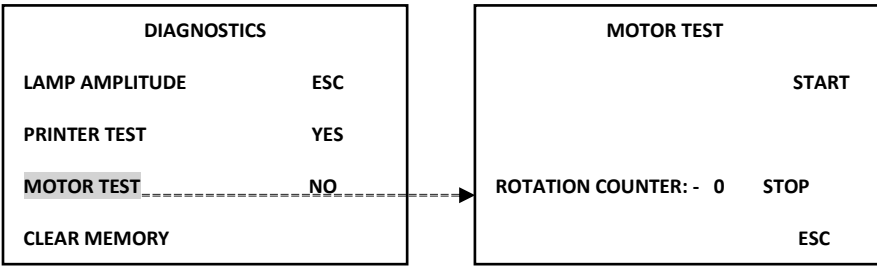

**The rotation counter count the cycles of motor movement (in and out position of the strip holder resemble one cycle). To start the counter select "START" option present on the screen. Similarly, select "STOP" option for terminating the process.**

#### **8.2.4. CLEAR MEMORY**

**"Clear Memory" helps the user to clear the memory/Results from the RAM. Before clearing the memory it will ask the user whether to clear the memory or not by displaying the message string "Clear Memory Yes/No!". If you want to clear the memory then select "Yes" option present on the DIAGNOSTICS screen, otherwise select "No" option. "Memory not cleared" message string appears if selected 'No' option; whereas "Memory Cleared" message string appears if selected 'Yes' option.**

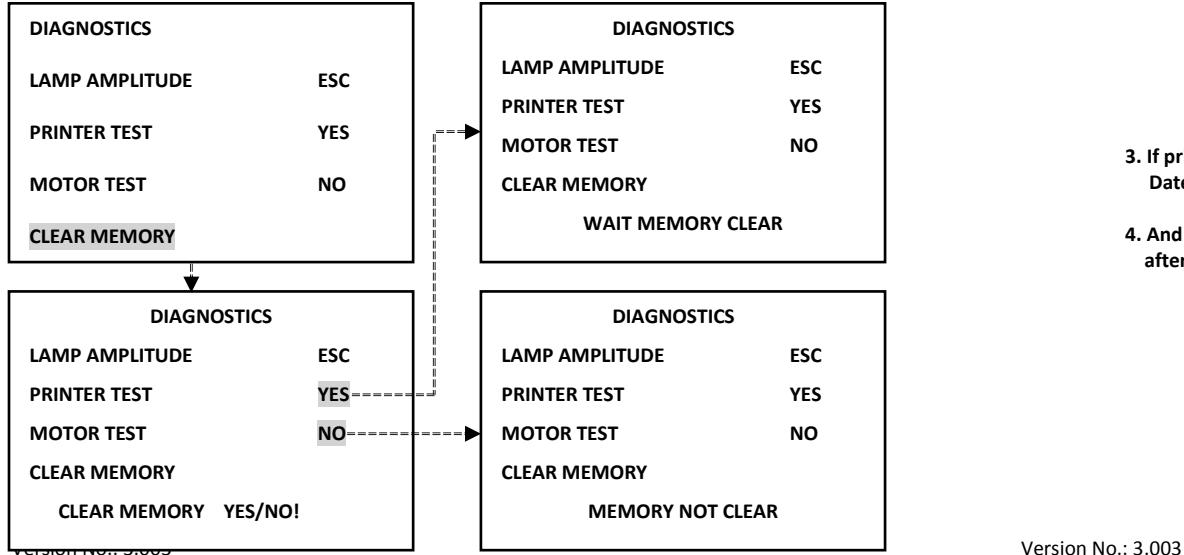

# **6.3. Power Supply**

**Instrument is directly run on AC-DC switching adaptor. Use only recommended adapter. An adapter should be CE marked. Earthing Point in adapter is must.** 

**The specifications of AC-DC switching adapter is, INPUT: 100 – 240V, 50-60 Hz, 0.5A. (Min) OUTPUT: 12V DC, 1.50A. (Min)**

**Use locally available approved plug in cable /power cord to give the input voltage to Adapter. It should be CE, CSA or UL approved.** 

**6.4. Protective Grounding Warning: Make sure that electrical power source is properly grounded.** 

#### **6.5. START-UP Instructions:**

- **1. Switch on the instrument.**
- **2. The instrument initializes all the parameters internally, and carries out a power on self-test and then displays the following screen.**

**ROBONIK INDIA PVT, LTD, PLOT NO, A-374, TTC MIDC INDUSTRIAL AREA, MAHAPE NAVI MUMBAI MICRO UA URINE CHEMISTRY ANALYSER VERSION :- 3.003**

- **3. If printer is enabled, Model Name will be printed along with Clinic Name, Date & Time.**
- **4. And by default if Printer flap is not closed then it will display the following screen after the initial address screen.**

**FLAP ERROR...**

**5. And by default if Printer paper is not loaded then it will display the following screen after the initial address screen.**

**PAPER ERROR...**

**6. START UP Screen appears.**

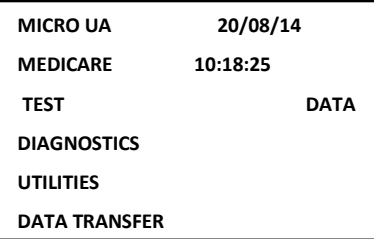

**7. START UP screen consists of following menus:** 

 **1. TEST 2. DIAGNOSTICS 3. UTILITIES 4. DATA TRANSFER 5. DATA**

Version No.: 3.003 Effective Date : AUG., 2014 Effective Date : AUG., 2014

**MICRO UA comes with a built in 20 column Thermal Printer. User has to take proper care to handle this delicate instrument.** 

**TIPS FOR CAREFUL USAGE OF PRINTER** 

 **Do not pull the paper when loaded**

- **1. Lift the paper lid carefully and load the paper**
- **2. Keep the instrument clean and dust free**

# **How to insert the paper**

 **Insert the thermal paper roll by placing the sensitive side facing down. The sensitive paper side is recognizable by its smoother face.**

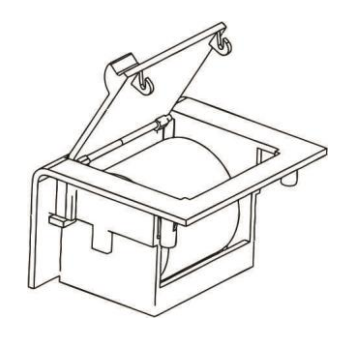

**User may operate the instrument by disabling the printer from the utility menu.** 

**If the printer is in its Disabled mode then it will display following screen asking the user whether to enable or disable the printer.**

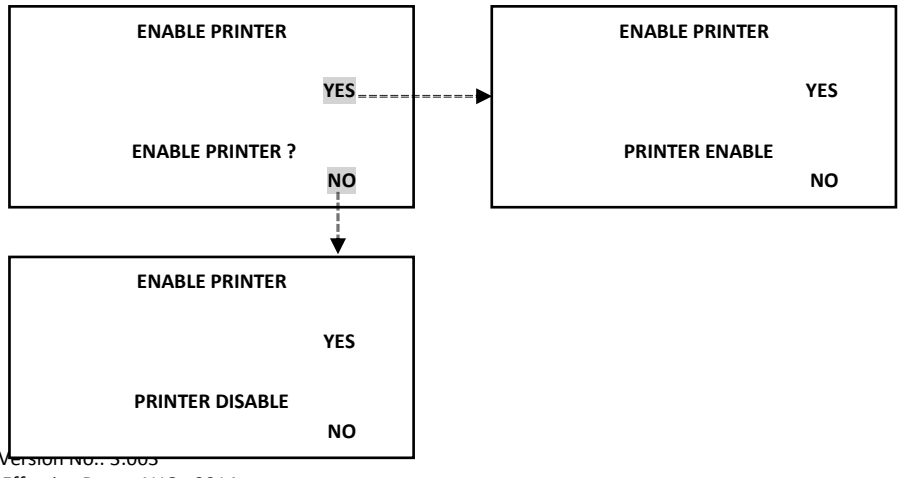

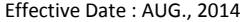

**On selecting "Stop Print" option; the printer must stop printing the Lamp Amplitudes. It displays the msg string 'Print Stop' after selecting the "Stop Print" option.** 

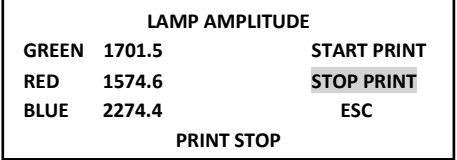

**"ESC" option of the Lamp Amplitude screen will help the user to come out of the Lamp Amplitude screen to the DIAGNOSTICS screen.**

**Remember that if the printer is in its Disabled mode then after selecting START PRINT it must display following screen.**

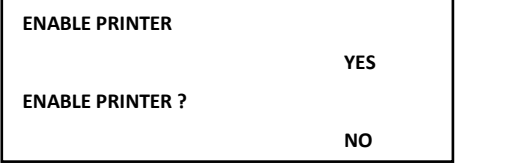

**On selecting YES option it will start taking the printout of Lamp Amplitudes; whereas on selecting NO option it will continue with its Disabled mode.**

#### **8.2.2. PRINTER TEST**

**To check the printer, select "Printer Test" option. On selecting "Printer Test"; it will print the Model Name, Version no. & the Clinic Name. And if printer is in disabled mode then it will not print any of the details related to the instrument.**

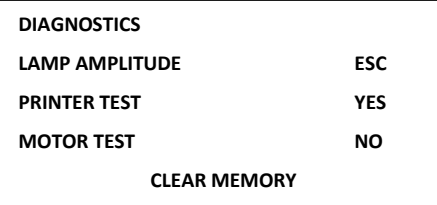

**The printout will be displayed as follows:**

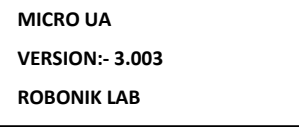

Version No.: 3.003 Version No.: 3.003

#### **7. FLOWCHART REPRESENTATION:**

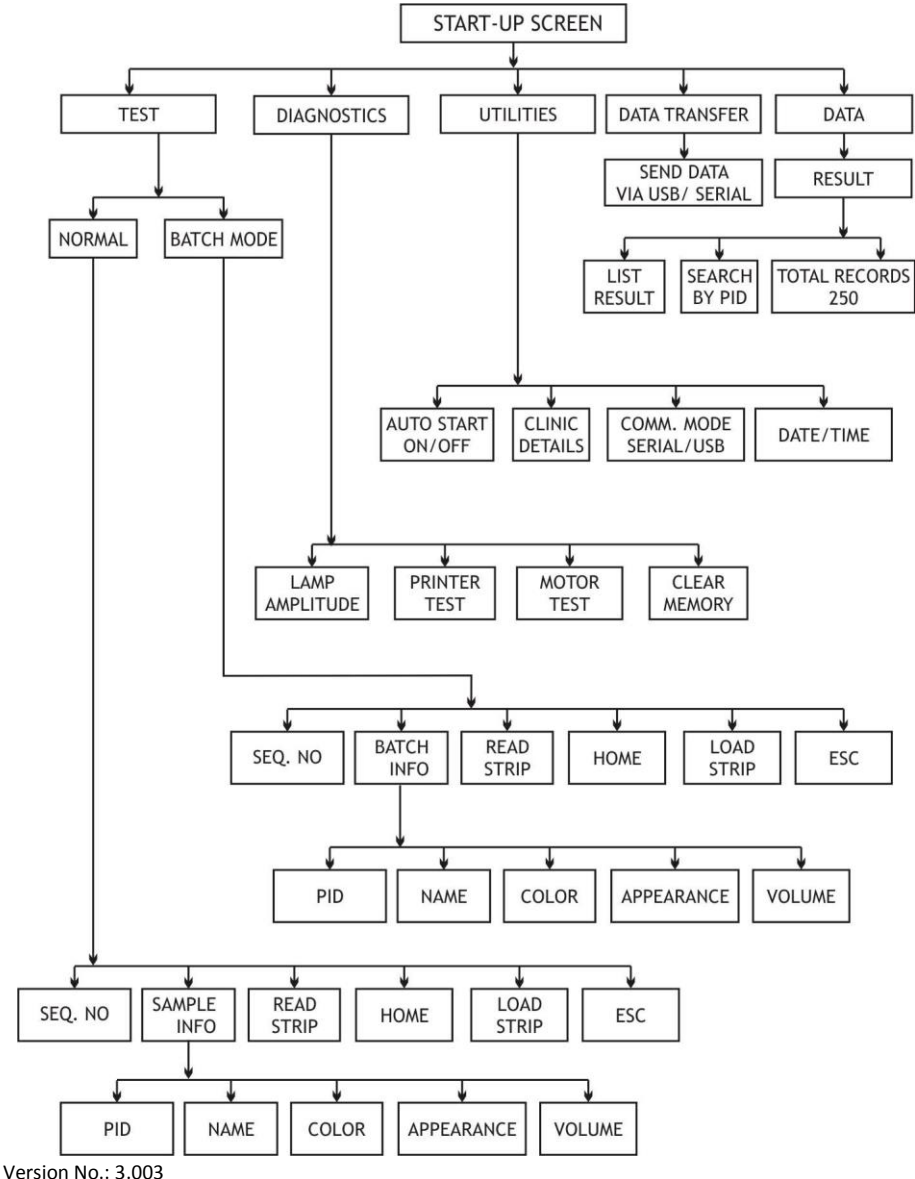

#### **8. START UP SCREEN**

**8.1. TEST**

 **If selected "Test" from the Main Screen, it will display following screen where user has to select a particular mode either Normal mode or Batch mode.**

**"Normal mode" consists of Sample Info; whereas "Batch mode" consists of Batch Info.**

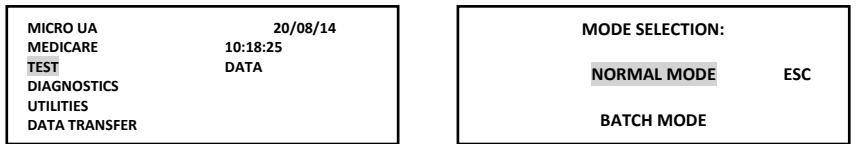

**A] Normal mode: In Normal mode "n" number of samples can be tested continuously.**

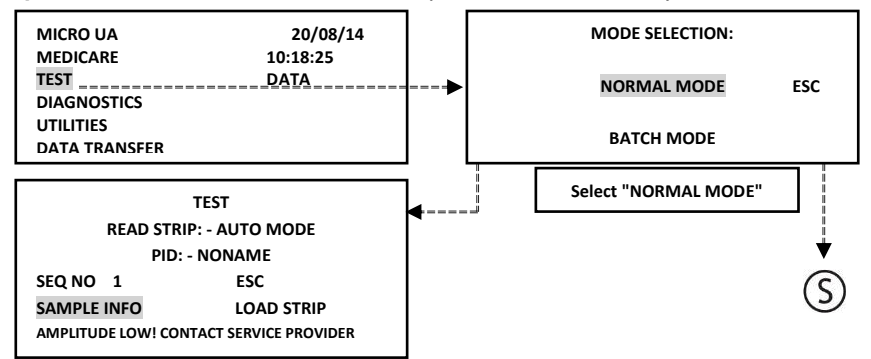

**Note : If amplitude goes below 1000 mv. then it will display the message string as "AMPLITUDE LOW! CONTACT SERVICE PROVIDER" before running the sample strip and hence the respective screen will be displayed as shown above. This message string also appears in batch mode if Amp<1000 mv.**

**While this particular message is displayed on the screen, the parameters related to that particular mode will be disabled for the cause.**

**In this mode if user loads the strip without entering the Sample Info then it will display the message string "Sample Details Not Entered" while reading the strip and will proceed further for running the particular test.**

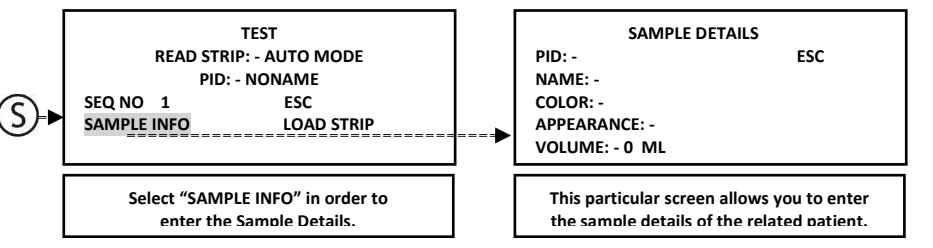

**In this mode if user loads the strip without entering the Sample Info then it will display the message string "Sample Details Not Entered" while reading the strip and will proceed further for running the particular test.**

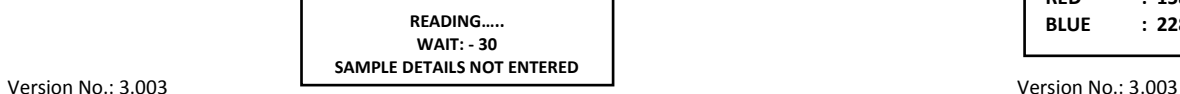

#### **8.2.1. LAMP AMPLITUDE**

**On selecting "Lamp Amplitude", it will display the following screen.**

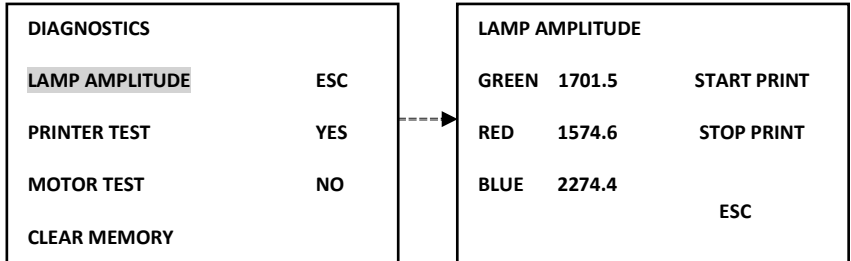

**On selecting "Start Print" option; it will print the amplitudes of "Green, Red & Blue" until user selects the "Stop Print" option. When user selects the "Start Print" option it displays the msg string 'Print Start'.**

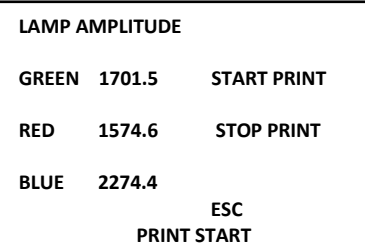

**The printout of the Lamp Amplitude:**

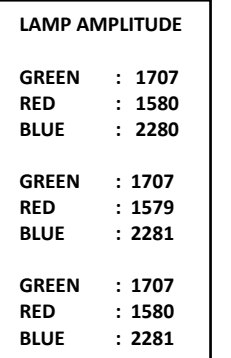

**SAVE RUN** 

**Similarly, "BATCH EMPTY" is displayed when the batch is empty without any sample details.**

**BATCH EMPTY**

**4. Batch means bunch of samples. And Maximum Samples per batch is 25. User can enter maximum 25 samples in each batch. If you try to add more samples then it will display the message string – "BATCH FULL".**

**BATCH FULL**

#### **8.2. DIAGNOSTICS**

**Select DIAGNOSTICS from the Main menu, it will display following screen.**

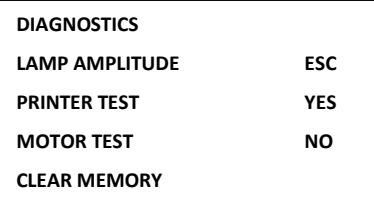

**Submenus of screen DIAGNOSTICS are-**

- **Lamp Amplitude**
- **Printer Test**
- **Motor Test**
- **Clear Memory**

Version No.: 3.003 Version No.: 3.003 Effective Date : AUG., 2014 Effective Date : AUG., 2014 

**B] Batch mode: In Batch mode samples are tested in batches. Each batch consists of 25 samples.**

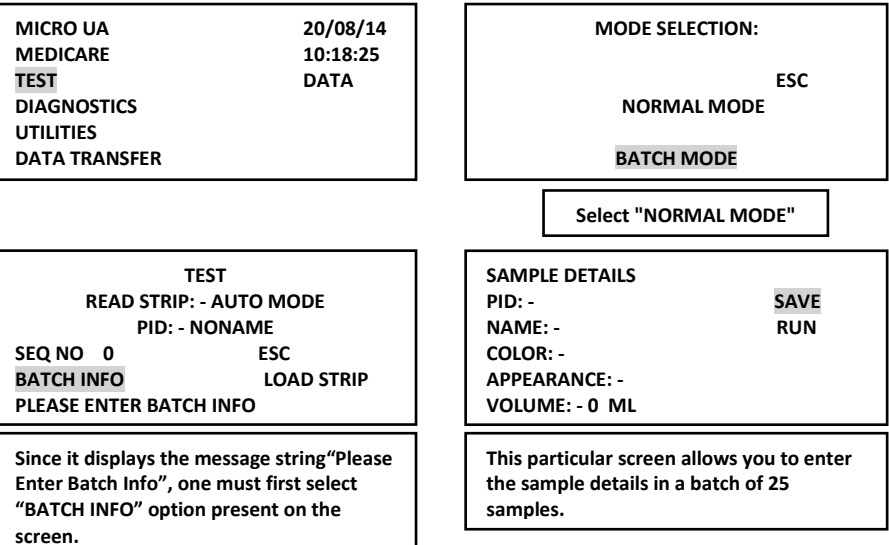

**After selecting particular mode for instant Batch mode; it will display following screen which consists of SEQ NO., BATCH INFO, Load Strip, Read Strip, Home & ESC options.** 

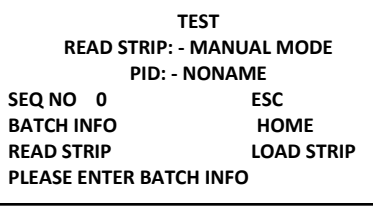

**Since it displays the message string – "Please Enter Batch Info", one must first select "BATCH INFO" option present on the screen.**

**On selecting "BATCH INFO", it will display following sub-screen through which user can enter the**

**PID, Name (Patient Name), Color, Appearance and Volume of the sample.**

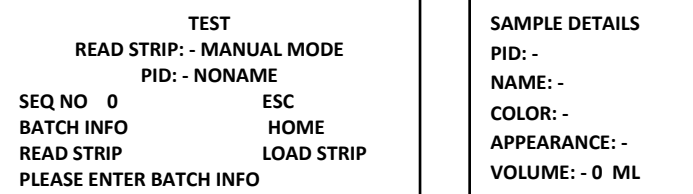

**Select PID option from the Sample Details screen. It helps the user for the identity of the patient by providing the alphanumeric screen.**

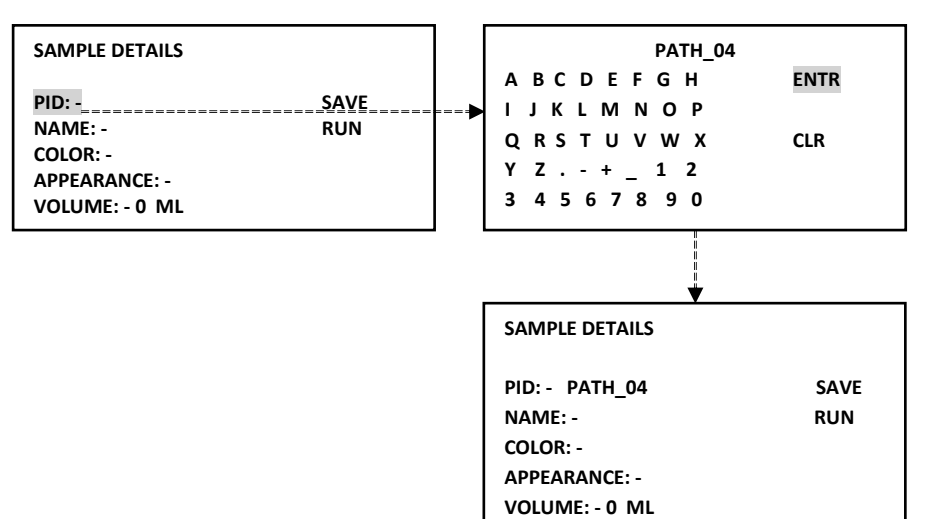

**Similarly, on selecting "NAME", it will display Alpha-numeric screen where user must enter the Patient's Name.**

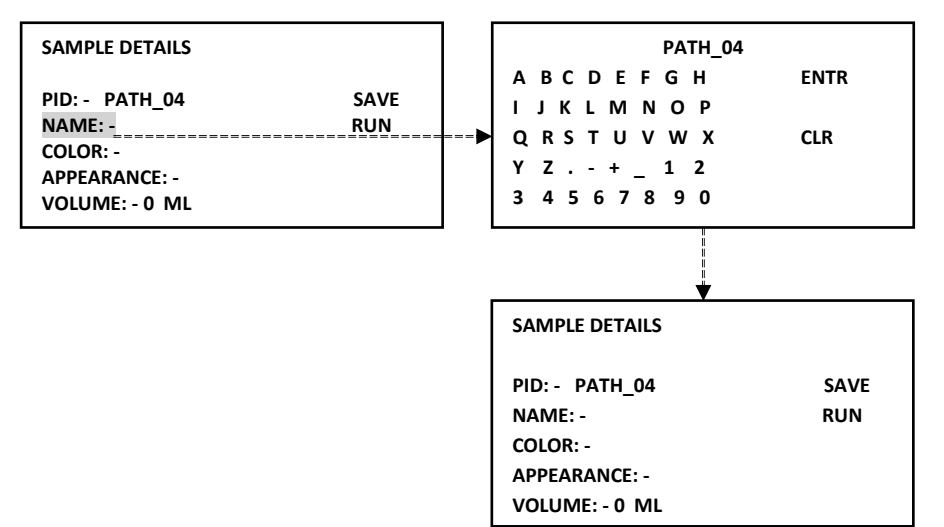

Version No.: 3.003 Version No.: 3.003

Effective Date : AUG., 2014 Effective Date : AUG., 2014

**Since, it displays the message string – "REMOVE STRIP", one has to remove the previous strip and then load new strip. Now it is ready to take the readings for the next sample. Continue the running process as mentioned above -**

**By default the Test Result is saved which cannot be deleted. It can be erased through "Clear Memory" option present in the DIAGNOSTICS screen.**

**Note: 1. Remember that if you change the setting of "AUTO START" in Utilities, for instance if you set" AUTO START -ON", then instrument will start in its Auto mode and will display the Test screen as follows-**

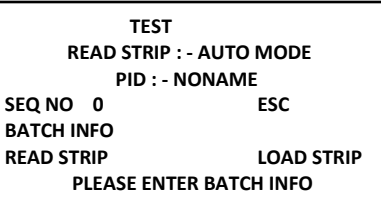

**2. If storage capacity is full then after selecting Test option from the main menu it will display the message "MEMORY FULL, RECORDS IN SEQ. DELETE" at the bottom of the Test screen.**

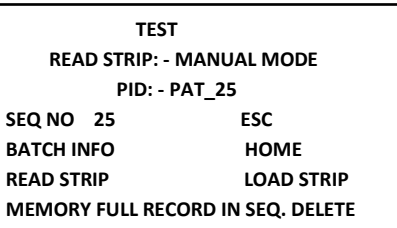

**3. Suppose after entering all the Sample Details, if user select "RUN" option without saving the parameters, then it will display the message string – "Please Save Sample Details" as shown below –**

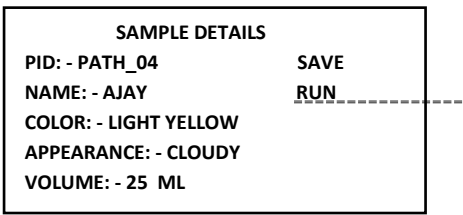

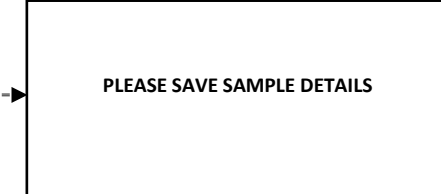

**After reading the strip, the strip holder move to the load position and the result is displayed on the screen as shown below-**

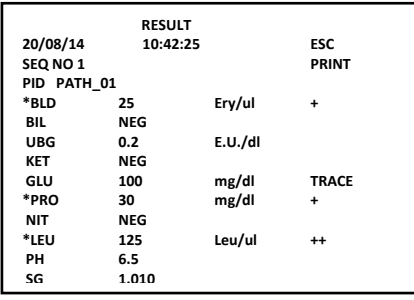

**User can take the print of the displayed Result by selecting "PRINT" option present on the screen.**

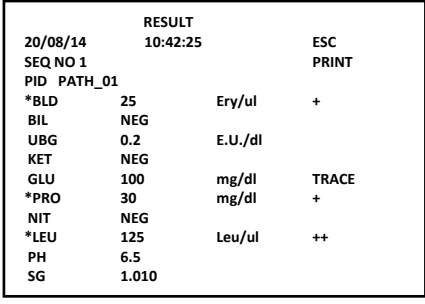

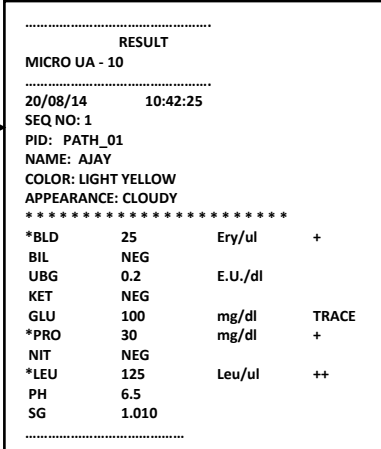

**After selecting ESC option, it will display following screen where next sample is ready to take its readings.**

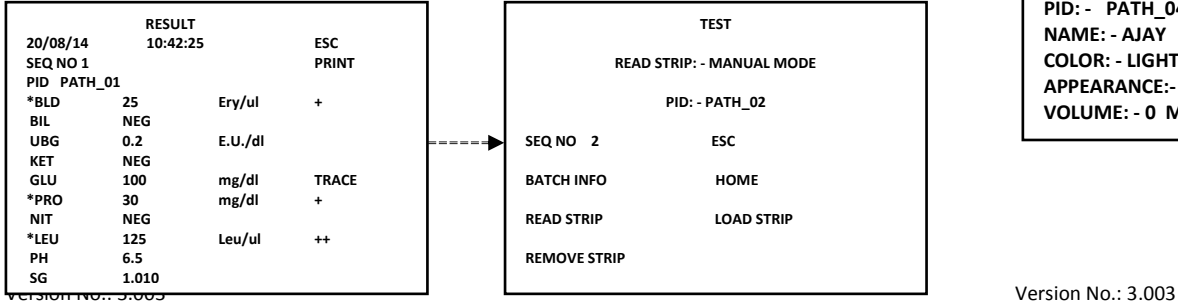

**The next parameter helps to specify the color of the sample. These colors can vary from sample to sample.**

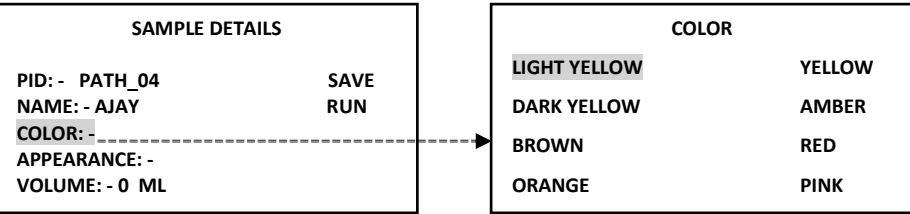

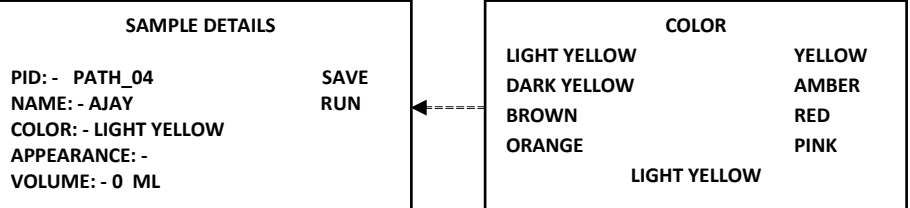

**Similarly, select the Appearance of the particular sample.**

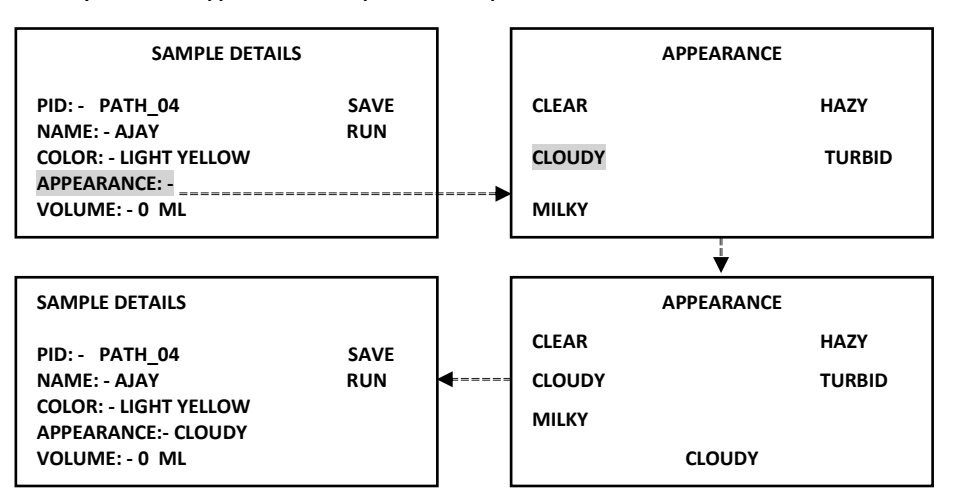

#### **Enter "VOLUME" of the Sample in mL (milliliters)**

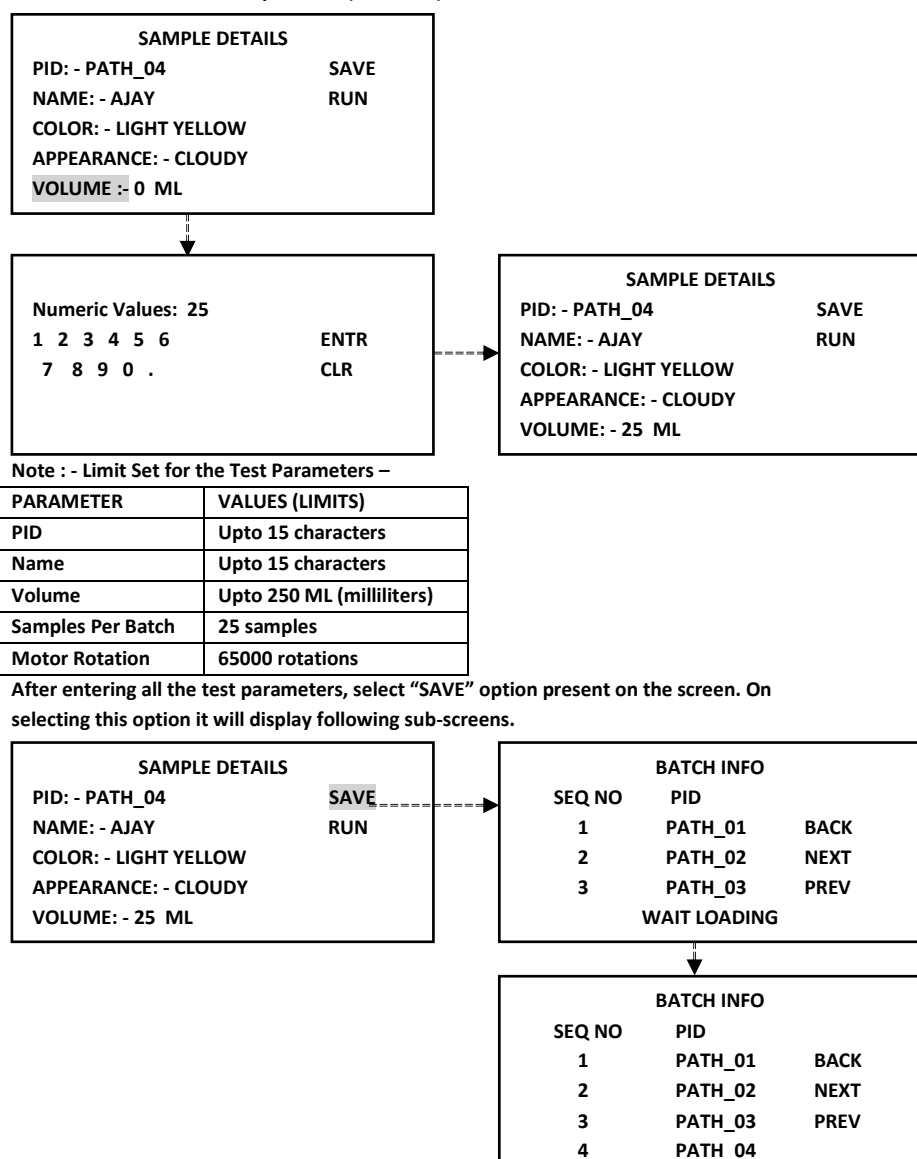

**Select "New" to go back to the Sample Details screen. Whereas, "NEXT" & "PREV" options are used for the browsing purpose. Remember in a single batch one can enter maximum 25 Sample Details.**

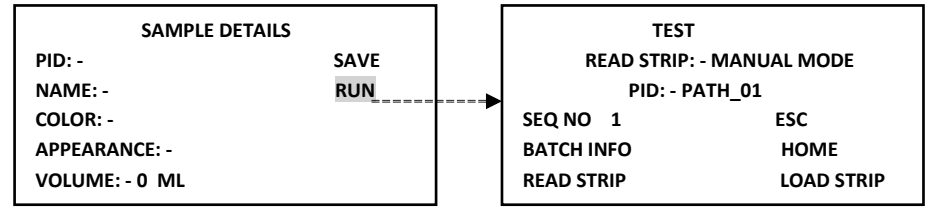

**When we select Test option, by default the strip holder is already in the load position.**

- **Now dip a test stick into the urine sample for approx. one second.**
- **Hold by touching the edge of the strip to a paper towel to remove excess sample.**
- **Open up the magnetic flap & Slide or push the strip to the end of the strip holder.**
- **Do not touch the reagent Pads on the test strip.**

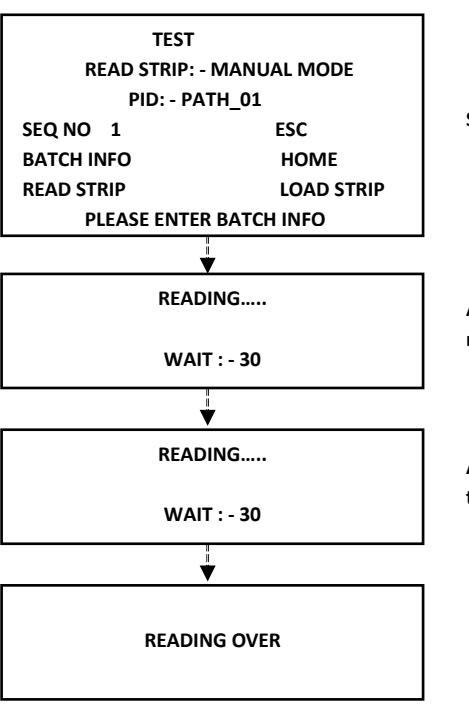

**Select READ STRIP.**

**After selecting Read Strip, strip holder will remain in the Load position for 30 sec.**

**And again it will wait for the next 30 sec in the Home position for taking the readings.**

Version No.: 3.003 Version No.: 3.003